#### 第 64 回 電力土木講習会 動画視聴方法

メールに添付された指定URLにアクセスすると図―1 が示されます。

## 第64回雷力土木講習会 動画視聴サイト

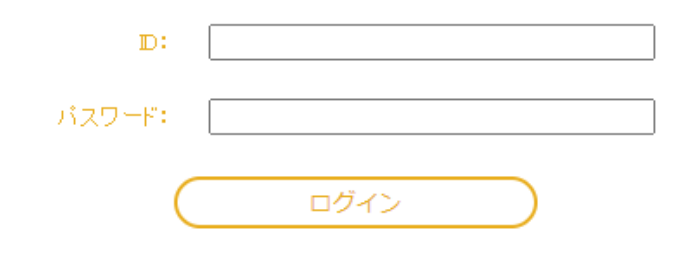

図-1 ログイン画面

ID とパスワードを入力すると、図-2 の画面が示されます。

### 第64回雷力土木講習会 講演一覧

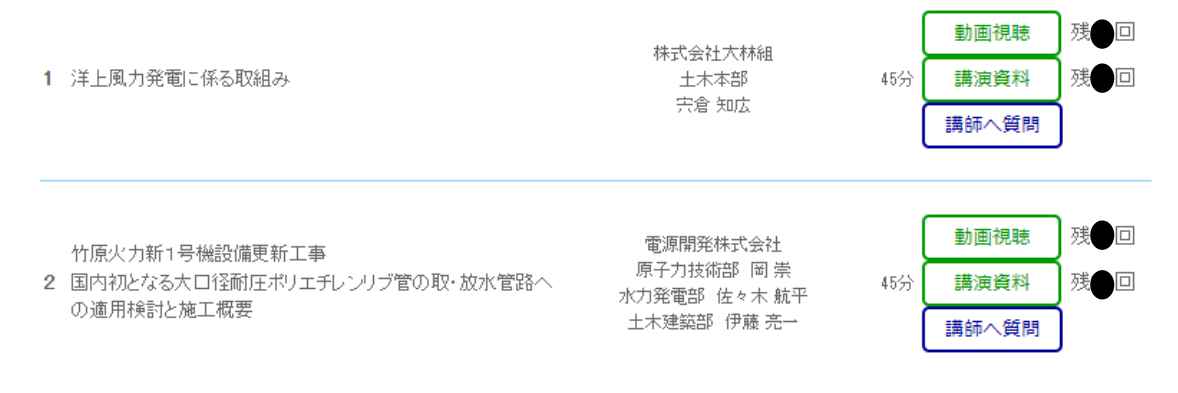

#### 図-2 動画視聴、講演資料ダウンロード、講師への質問 画面

希望する講演の「動画視聴」、「講演資料」のボタンを押してください。

「動画視聴」、「講演資料」は、一つのID でそれぞれ、4 回および2 回が限度です。質問は、「講師へ質問」を押して次 画面に進んでください。

注意:

- ➢ 「講演資料」のダウンロードは、多くの受講者が集中すると、ダウンロードに時間を要する場合があります。
- ➢ お一人が受講申し込みをされ、複数の方が各講演を分け合って視聴することは妨げませんが、同一講演を同時に複 数の方で視聴することは固くお断りいたします。ID、パスワードおよび視聴回数・タイミング等は受講申し込み者 の責任において管理していただきますようお願いいたします。

以 上

# 第 64 回 電力土木講習会 視聴時のトラブルシューティング

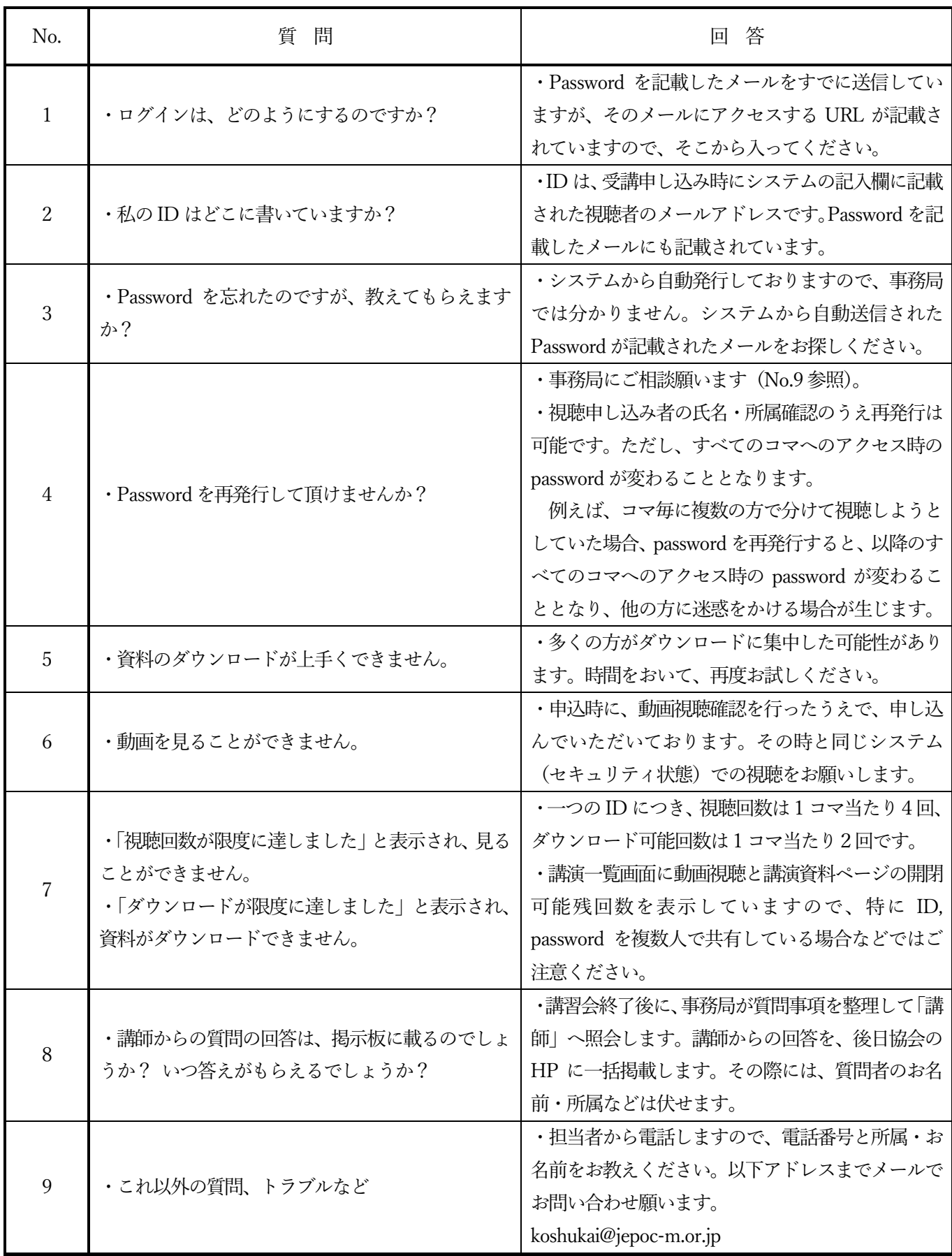